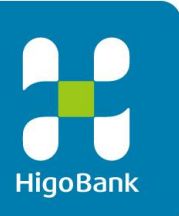

# 肥銀ビジネスインターネットバンキングサービス

# HigoBank Business Internet Banking Service

# 利用者操作マニュアル(オンラインサービス) User operation manual(online services)

肥後銀行 ( ) 九州フィナンシャルグループ

# **利用者(オンラインサービス)ご利用の手引き User (online service) usage guide**

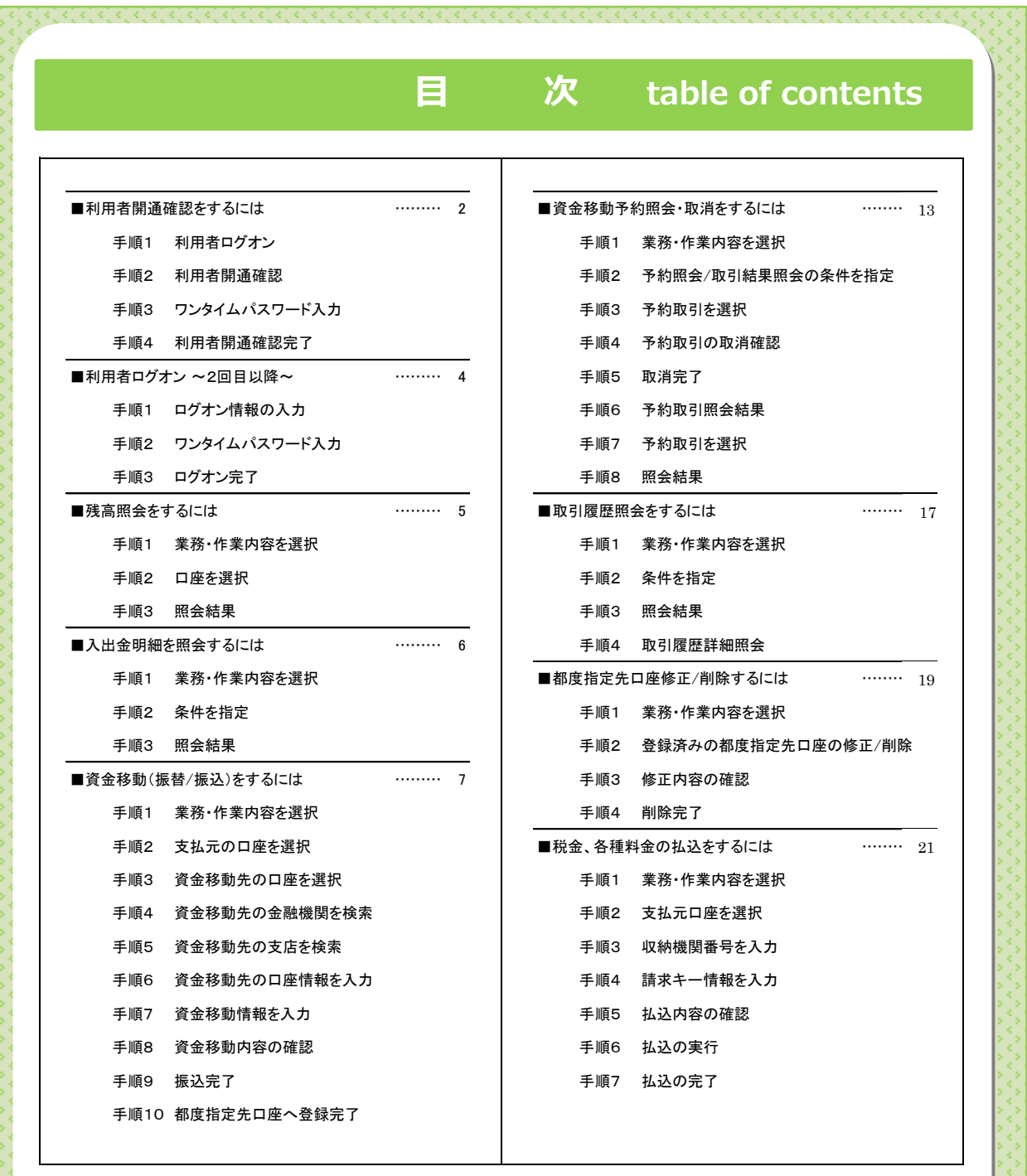

1

# **利用者開通確認をするには ~First time only~**

### **手順1 利用者ログオン ~Step 1 User logon~**

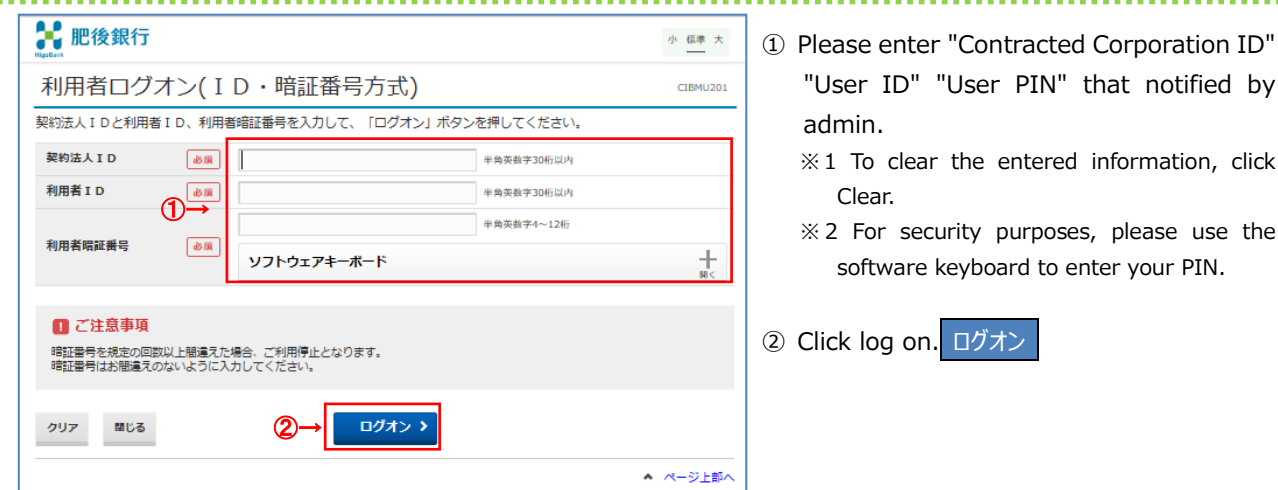

### **手順2 利用者開通確認 ~Step 2 User activation confirmation~**

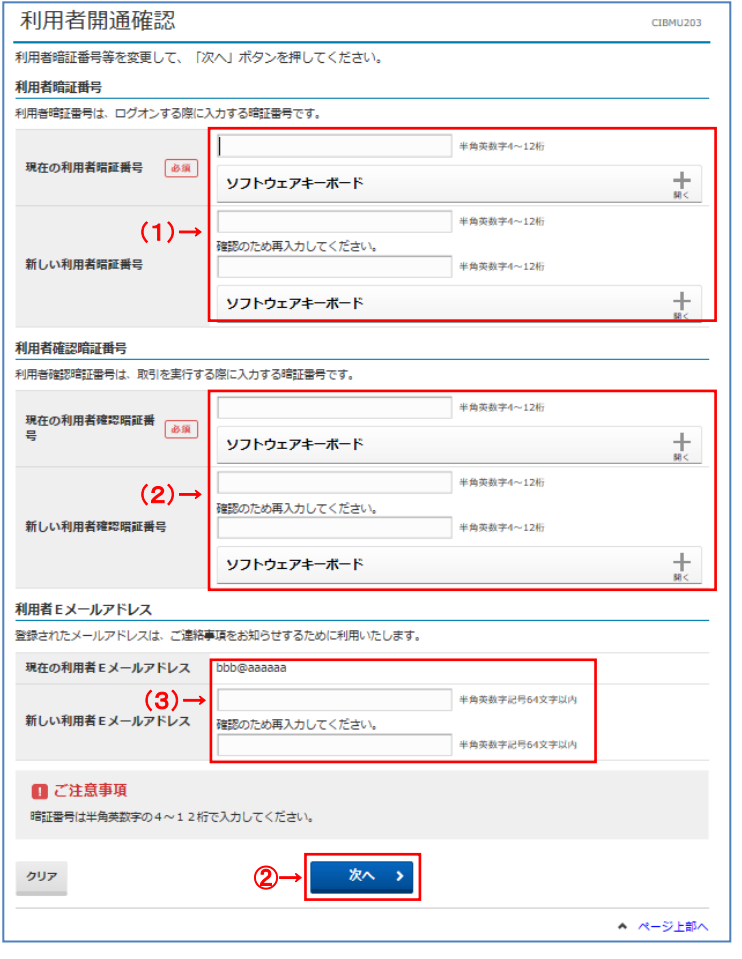

① Please enter the following items.

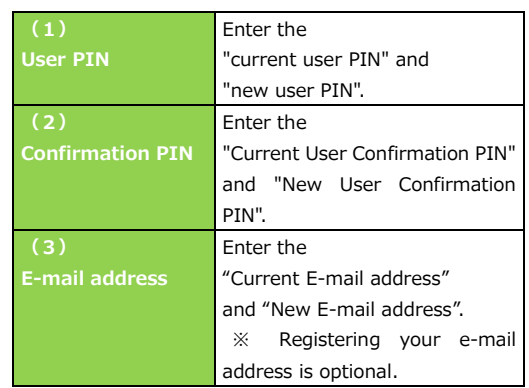

........

- ※1 To clear the information you have entered, click クリア.
- ※ 2 For security purposes, please use the software keyboard to enter your PIN. Click the ソフトウェアキーボード to display the keyboard on the screen.

② Click the  $\overline{X}$  button to go to next page.

#### **Notice**

・ The user connection confirmation screen will be displayed at the first logon. It will not be displayed after the PIN number correctly registered.

### **手順3 ワンタイムパスワード入力 ~Step 3 One-time password entry~**

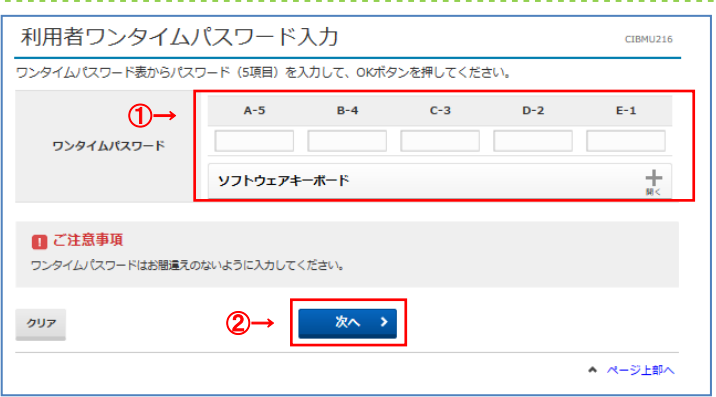

- ① The user one-time password input screen will be displayed. Please enter the one-time password issued by the administrator.
	- ※ 1 To clear the information you have entered, click クリア.
	- ※2 For security purposes, please use the software keyboard to enter your PIN. Click the ソフトウェアキーボード to display the keyboard on the screen.

② Click the 次へ button to go to next page.

### **手順4 利用者開通確認完了 ~Step 4 User activation confirmation completed~**

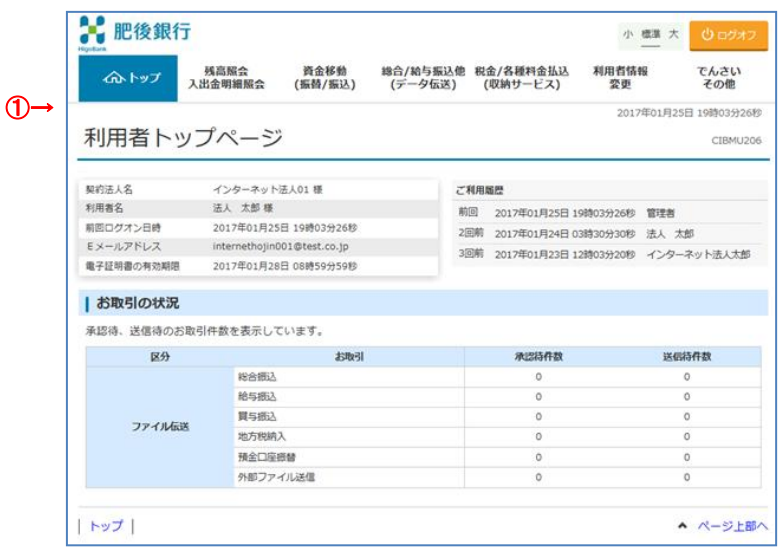

① When the user top page is displayed, the user connection confirmation is complete.

### 【契約法人名】

The name of the contractor for this service will be displayed.

### 【前回ログオン日時】

Displays the date and time of the last logon.

### 【Eメールアドレス】

The registered e-mail address is displayed.

### 【ご利用履歴】

The usage history of administrators and users will be displayed for the past three times.

### 【ご利用状況】

The usage status of registered users is displayed.

## **利用者ログオン (2回目以降) ~User logon(From the second time)~**

### **手順1 ログオン情報の入力 ~Step 1 Enter logon information~**

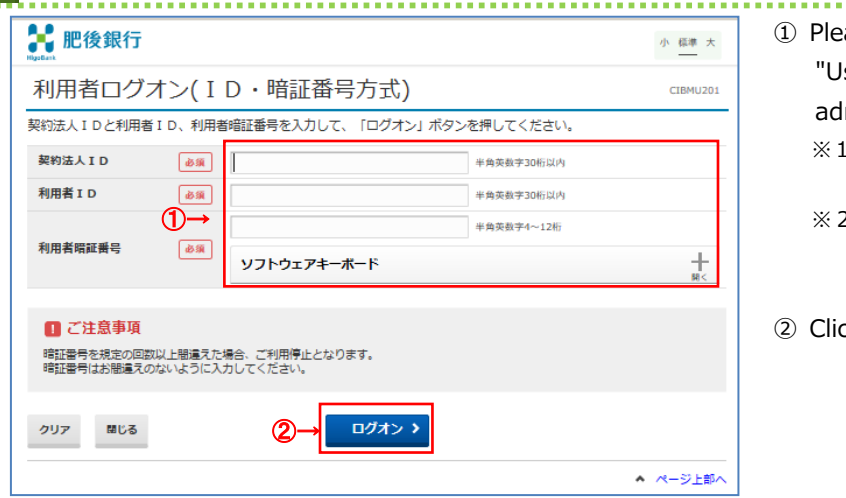

### ① Please enter "Contracted Corporation ID" "User ID" "User PIN" that notified by admin.

- ※1 To clear the entered information, click Clear.
- ※ 2 For security purposes, please use the software keyboard to enter your PIN.
- ② Click log on. ログオン

### **手順2 ワンタイムパスワード入力 ~Step 2 One-time password entry~**

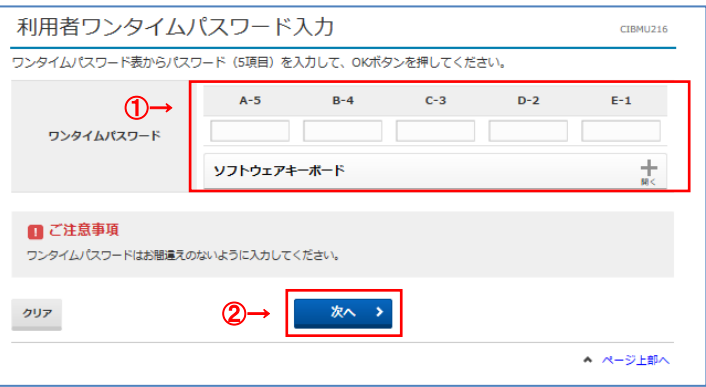

- ① The user one-time password input screen will be displayed. Please enter the one-time password issued by the administrator.
	- ※1 To clear the information you have entered, click clear
	- ※ 2 For security purposes, please use the software keyboard to enter your PIN. Click the ソフトウェアキーボード to display the

keyboard on the screen.

② Click the 次へ button to go to next page.

### **手順3 ログオン完了 ~Step 3 Logon completed~**

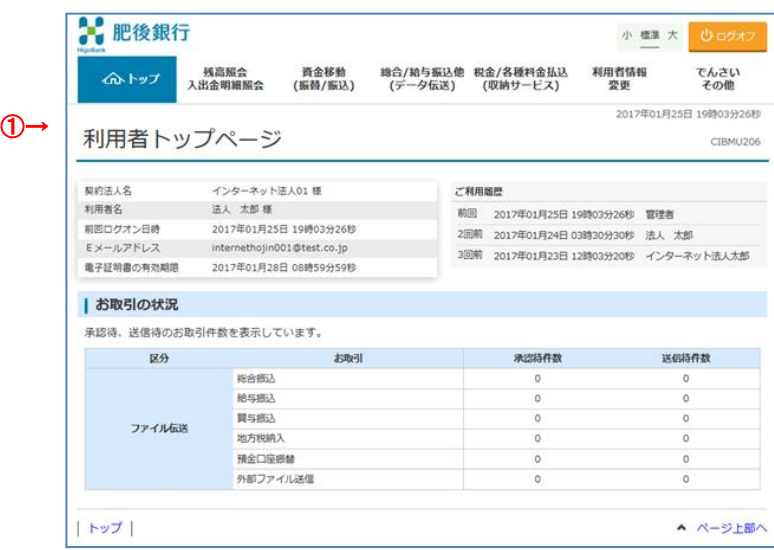

① After successful logon, the top page will be displayed.

# **残高照会をするには ~To check your balance~**

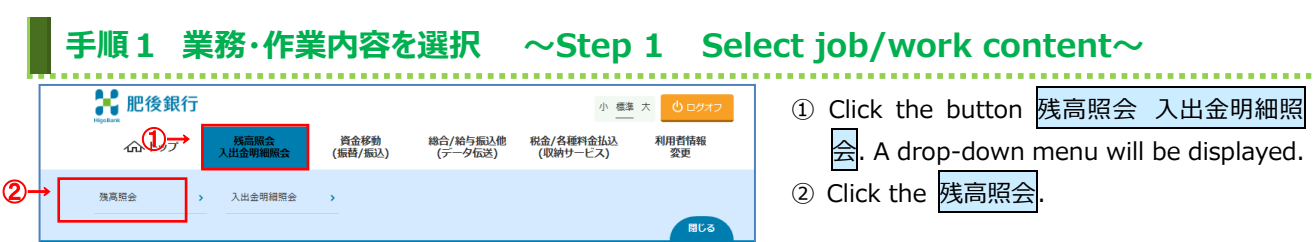

# **手順2 口座を選択 ~Step 2 Select account~**

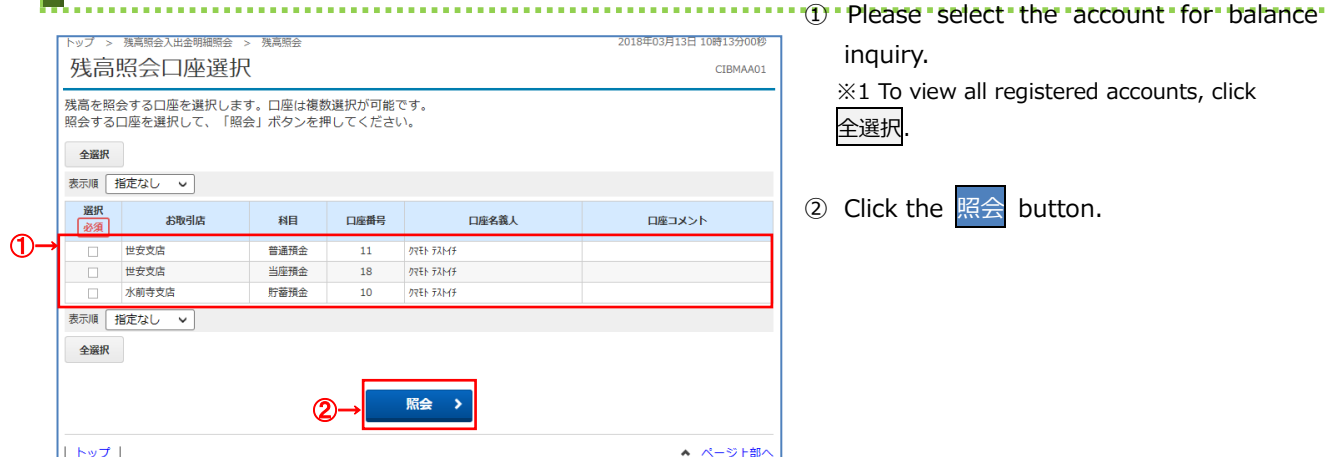

# **手順3 照会結果 ~Step 3 Inquiry result~** ① The balance information of the selected

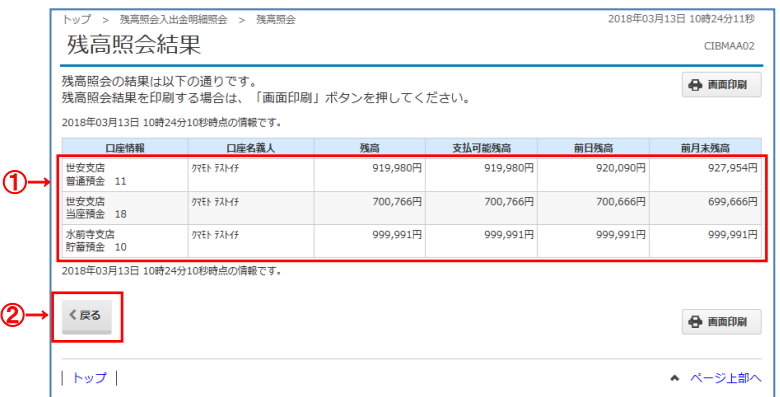

account will be displayed.

※ To print, click 画面印刷 or use the print function of your browser.

② Click 戻る to check your balance again.

# **入出金明細を照会するには ~To view deposit and withdrawal details~**

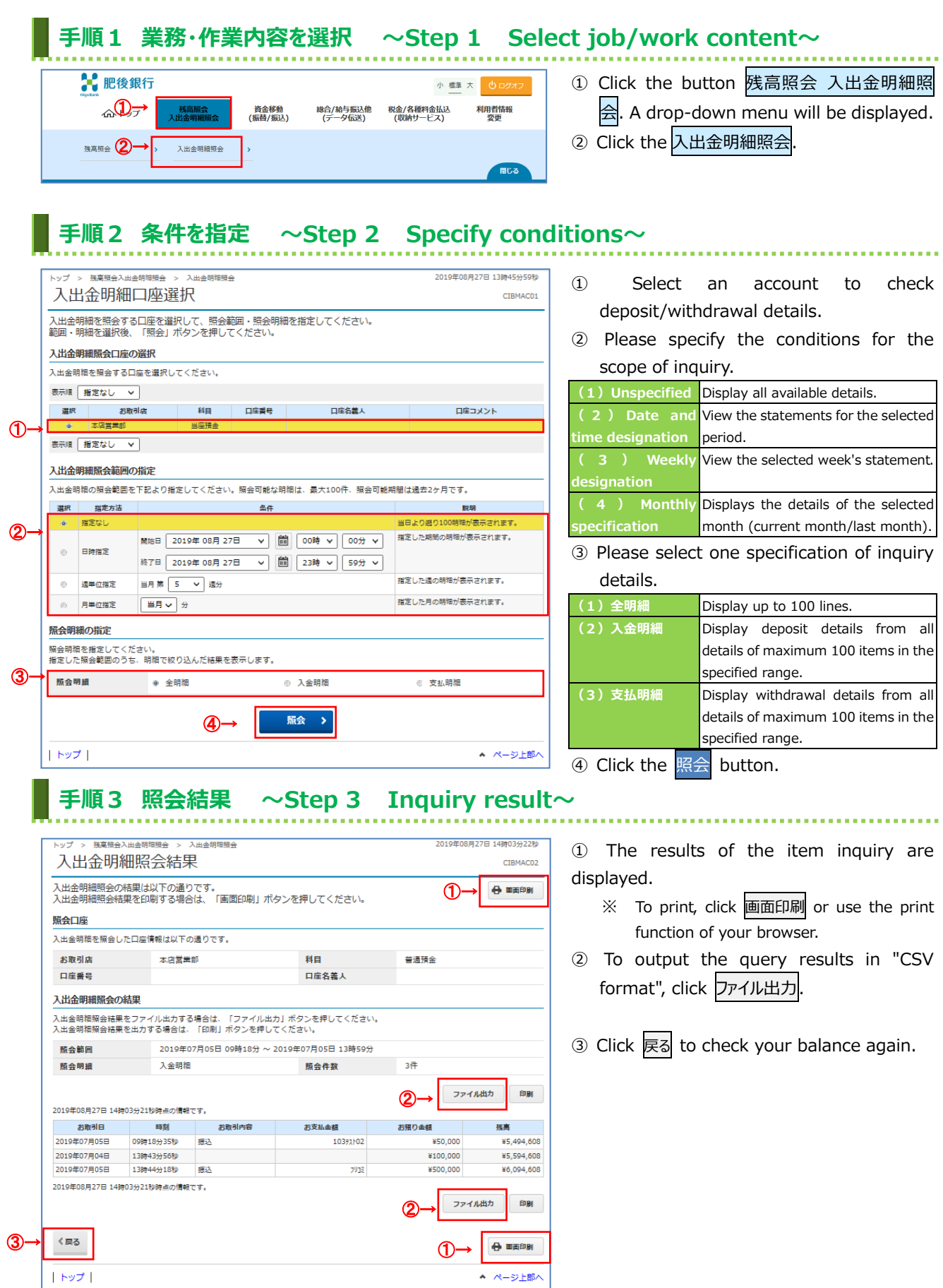

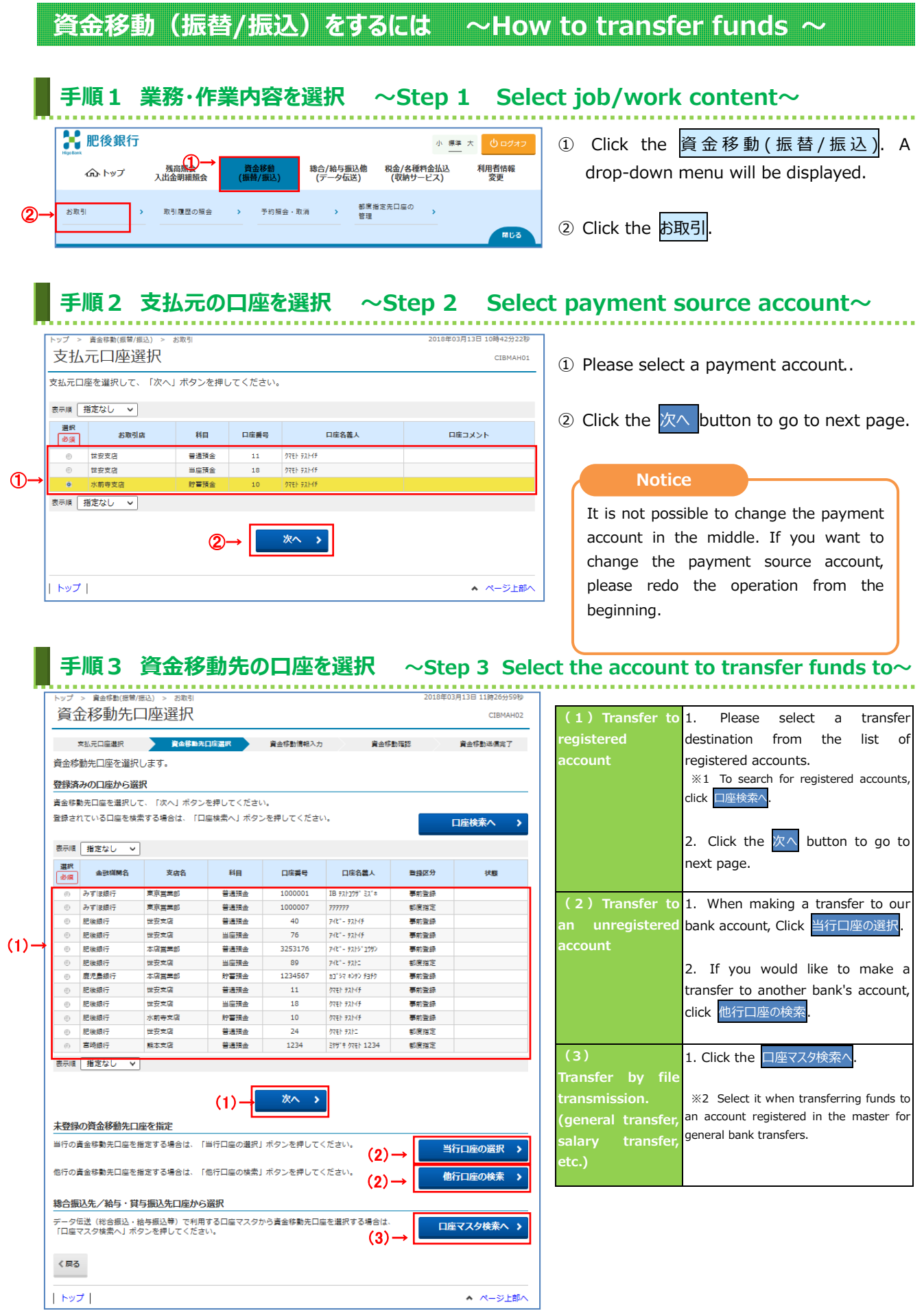

# **手順4 資金移動先の金融機関を検索 ~Step 4 Search for a financial institution to**

#### **transfer funds to~** -<br>トップ > 資金移動(振替/振込) > お取引 2018年03月13日 13時18分26秒 資金移動先金融機関検索 CTRMAH03 支払元口座選択 資金移動先口库選択 検索したい金融機関の種類と、金融機関名の頭文字を選択してください。<br>英数字から始まる金融機関を検索する場合は、「英数字」ポタンを押してください。<br>ゆうちょ銀行を指定する場合は、金融機関種類で「ゆうちょ銀行・その他」を選択して「ユ」ポタンを押してください。 金融機関種類 1→ 銀行  $\overline{\phantom{0}}$ ワラヤ マハナ タサカア  $\begin{array}{c} \begin{array}{c} 3 \end{array} & \begin{array}{c} 2 \end{array} & \begin{array}{c} 3 \end{array} & \begin{array}{c} 2 \end{array} & \begin{array}{c} 3 \end{array} & \begin{array}{c} 2 \end{array} & \begin{array}{c} 3 \end{array} & \begin{array}{c} 2 \end{array} & \begin{array}{c} 3 \end{array} & \begin{array}{c} 2 \end{array} & \begin{array}{c} 3 \end{array} & \begin{array}{c} 2 \end{array} & \begin{array}{c} 3 \end{array} & \begin{array}{c} 2 \end{array} & \begin{$ リ  $\neq$  $\gtrsim$  $\ddagger$  $\blacktriangleleft$ ②→ 振込先金融機関名検索  $\lambda$ クゥ 頭文字 ロヨモホノトソコオ 英数字 く戻る  $|$  トップ  $|$ ▲ ページ上部へ

① Please select the type of financial institution to search.

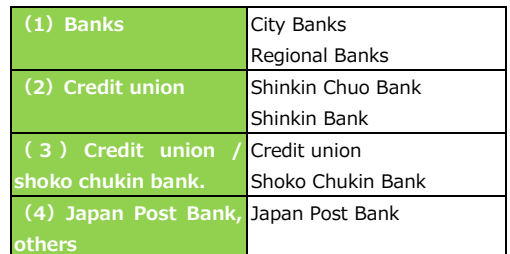

② Please select the first letter of the financial institution you want to search.

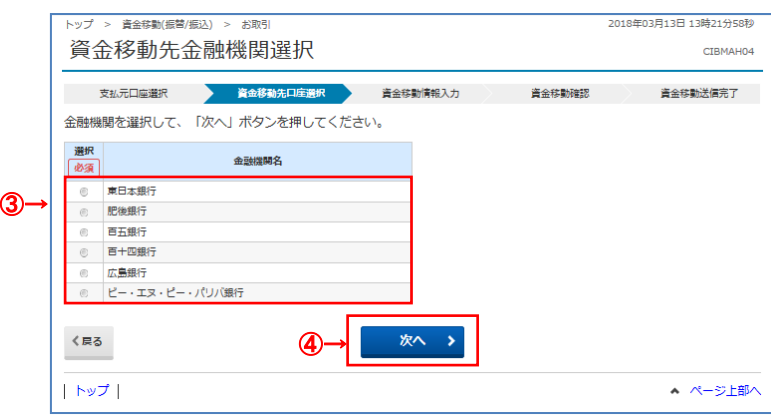

- ③ Financial institutions that meet the conditions are displayed. Please select the financial institution to which the funds will be transferred.
- **④** Click the 次へ button to go to next page.

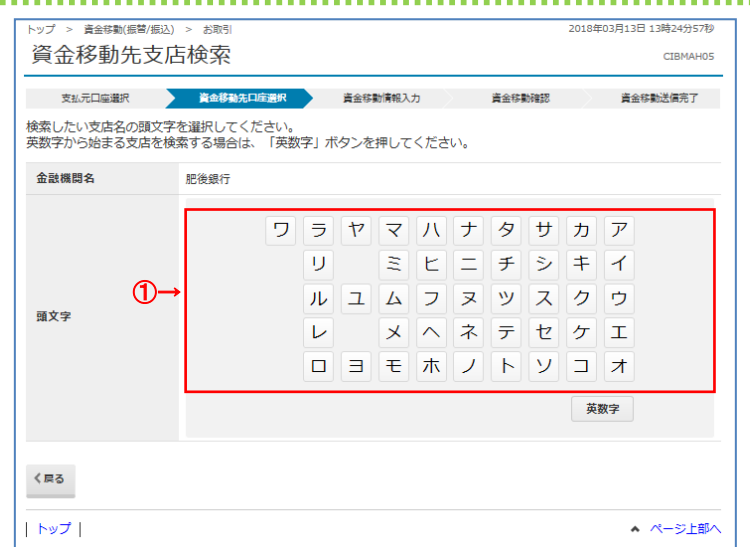

# **手順5 資金移動先の支店を検索 <sup>~</sup>Step 5 Find branch to transfer funds to<sup>~</sup>**

- CIBMAH06 資金移動送信完了
- 資金移動先支店選択 支払元口座選択 資金移動先口库選択 資金移動情報入力 資金移動確認 該当の支店を選択してください。 金融機関名 **金融機関名 肥後銀行** 支店選択 選択 支店名 北部町支店 ②→ ◎ 堀川支店 本店営業部 本渡北支店 次へ  $<$ 戻る ③→  $\rightarrow$ トップ ▲ ページ上部へ

-<br>-ップ > 音金移動(振替/振込) > お取引

① Please select the first letter of the branch name you want to search.

- ② Branches that meet the conditions are displayed. Please select the branches which the funds will be transferred.
- 3 Click the 次へ button to go to next page.

# **手順6 資金移動先の口座情報を入力 ~Step 6 Enter account information to transfer funds~**

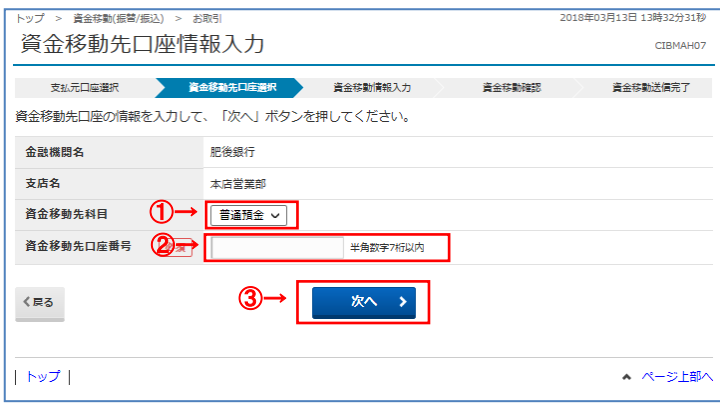

- ① Please select the account type you want to search.
- ② Please enter the account number of the transfer destination.
- 3 Click the 次へ button to go to next page.

# **手順7 資金移動情報を入力 ~Step 7 Enter funds transfer information~**

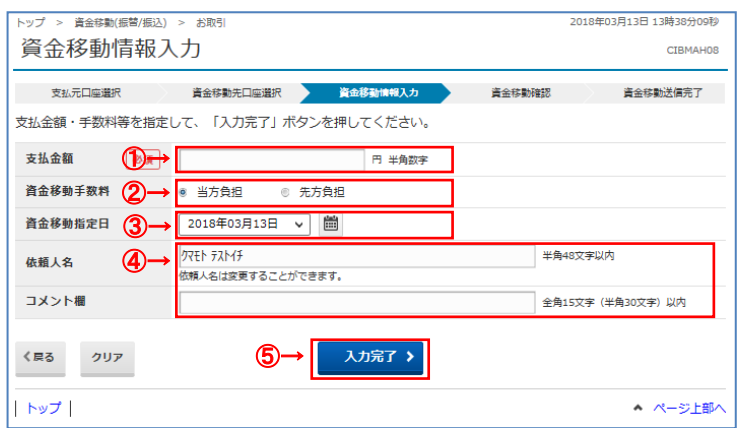

- ① Please enter the payment amount.
- ② Please select a transfer fee.

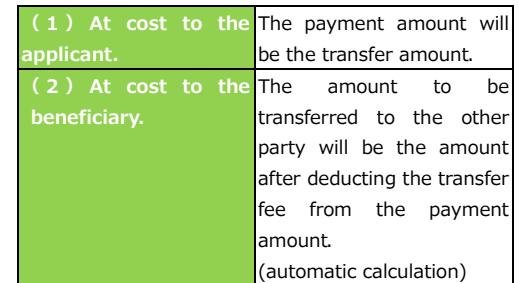

③ Please select the designated fund transfer date from the pull-down menu.

④ Please fill in the "requester name" and "comment" fields as necessary.

- ※ You can check the "comment field" when viewing the transaction history. Please use it as your memo.
- ⑤ Click the 入力完了.
	- ※ To clear the information you have entered, click クリア.

①Please confirm that there are no errors in the **"payment source account", "transfer destination account", and "payment amount".**

### **手順8 資金移動内容の確認 ~Step 8 Confirmation of funds transfer details~**

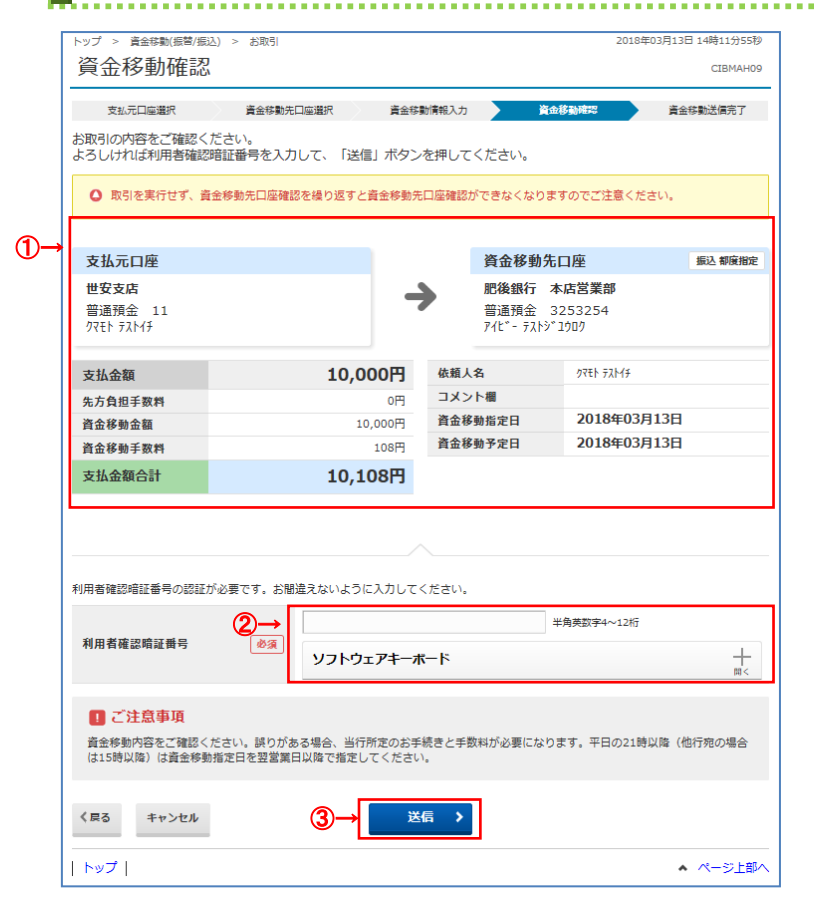

①Please confirm that there are no errors in the **"payment source account", "transfer destination account", and "payment amount".**

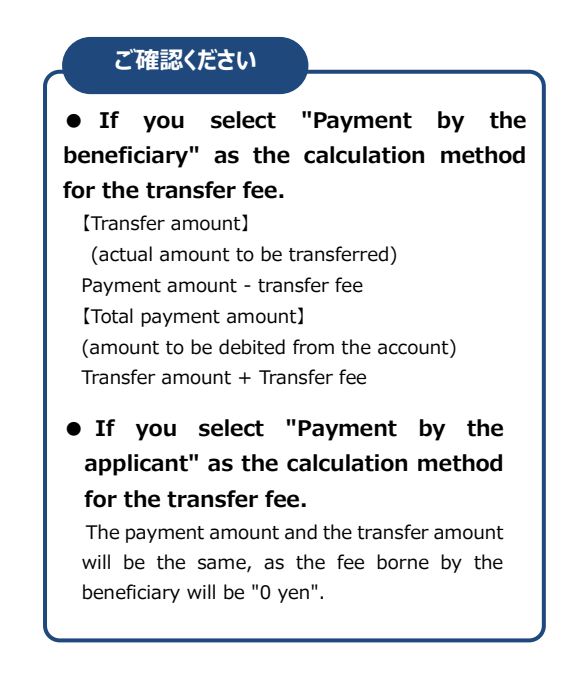

- ② Please enter "User confirmation PIN".
	- ※ For security purposes, please use the software keyboard to enter your PIN. Click the ソフトウェアキーボード to display the keyboard on the screen.
- ③ Click the 送信.

※2 To cancel the transfer, click キャンセル.

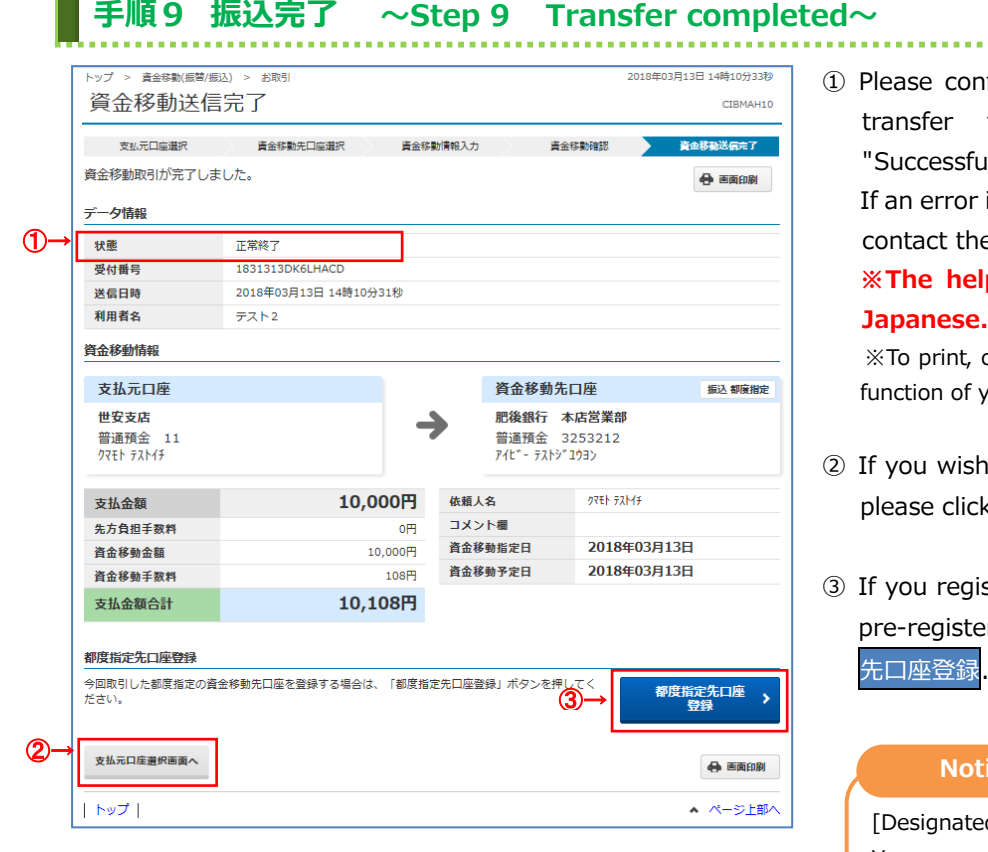

### firm that the "Status" of the transaction information is Illy completed".

is displayed in "Status", please e help desk.

# **※The help desk is only available in**

click Screen Print or use the print your browser.

- to proceed with the transfer, く支払元口座選択画面へ
- ster this transfer account as a rred account, click the <mark>都度指定</mark>

#### **Notice**

d fund transfer date] You can make reservations up to 5 business days in advance.

■ Treated on the day Bank business days 7:00-21:00 Saturdays, Sundays, and holidays 7:00-20:00

■ Reservation handling Bank business days 7:00-24:00 Saturdays, Sundays, and holidays 7:00-20:00

### **手順10 都度指定先口座へ登録完了 ~Step 10 Complete registration to**

### **designated account each time**

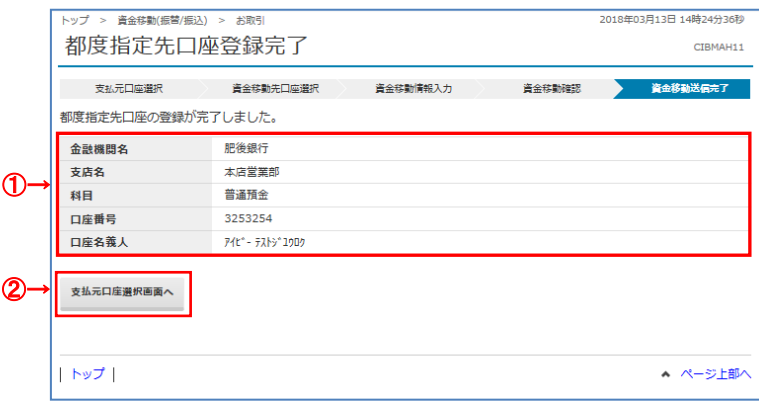

### ① The registration of the designated destination account is completed.

<u>. . . . . . . . . .</u>

② If you wish to proceed with the transfer, please click 支払元口座選択画面へ

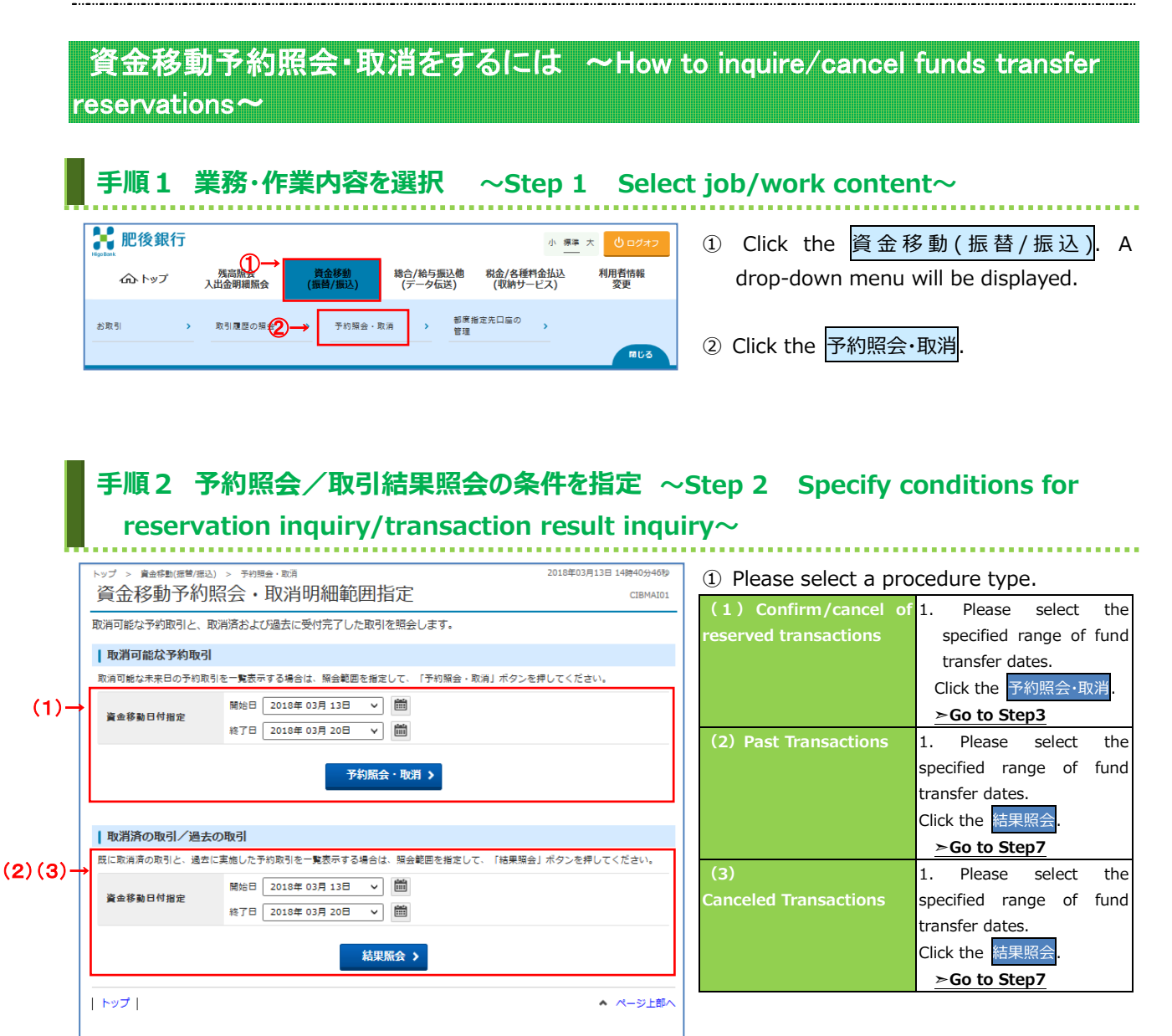

#### **Notice**

[Inquiry and Cancellation of Reservation Transactions]

■ Bank business days: 7:00-24:00

■ Weekends and holidays: 7:00-20:00 ※Reservations can be canceled up to the day before the transfer date.

### **手順3 予約取引を選択 ~Step 3 Select reservation transaction~**

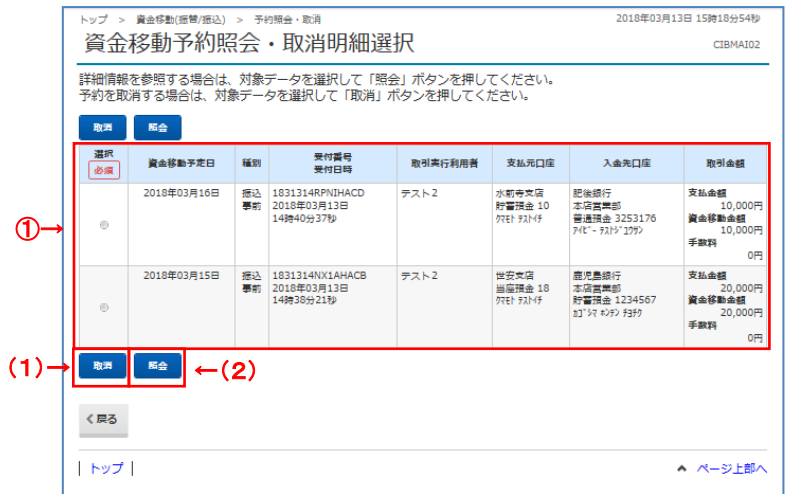

①A reservation transaction before execution is displayed. Please select a transaction.

#### ② Please select a procedure.

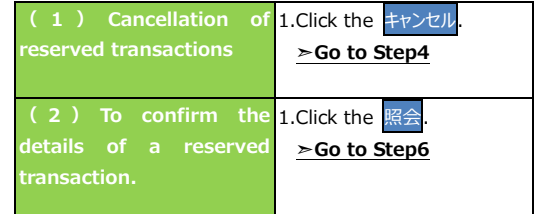

# **手順4 予約取引の取消確認 ~Step 4 Confirmation of reservation transaction**

#### **cancellation~** -<br>トップ > 資金移動(振管/振込) > 予約照会・取消 2018年03月13日 15時25分26秒 ① Please confirm that there are no errors in 資金移動予約取消確認 CIBMAI04 the "payment source account", "transfer 資金移動予約取 資金移動予約取消完了 destination account", and "payment 「送信」ボタンを押すと以下の資金移動予約データが取消されます。<br>よろしければ利用者確認暗証番号を入力して、「送信」ボタンを押してください。 amount". データ情報 受付番号 1831314RPNTHACD ② Please enter "User confirmation PIN". 利用者名  $77k<sub>2</sub>$ 受付日時 2018年03月13日 14時40分37秒 ※ For security purposes, please use the 受付完了 状態  $\circ$ software keyboard to enter your PIN. 資金移動情報 Click the ソフトウェアキーボード to display the 支払元口座 資金移動先口座 編込 事前登録 水前寺支店 肥後銀行 本店営業部 keyboard on the screen. → 貯蓄預金 10<br>クマモト テストイチ 普通預金 3253176<br>アイビー テストジュワサン ③ Click the 送信. 10,000円 依頼人名 クマモト テストイチ 支払金額 コメント欄 先方負担手数料 om ※2 To cancel the cancellation of reserved 資金移動指定日 2018年03月16日 資金移動金額 10,000円 2018年03月16日 transactions, click 戻る. 資金移動予定日 資金移動手数料  $0<sup>H</sup>$ 支払金額合計 10,000円 利用者確認暗証番号の認証が必要です。お問違えないように入力してください。 ②→ **半角英数字4~12桁** 利用者確認暗証番号 必須 ソフトウェアキーボード ÷ 送信 > 戻る ③→▲ ページ上部へ トップ |

Н

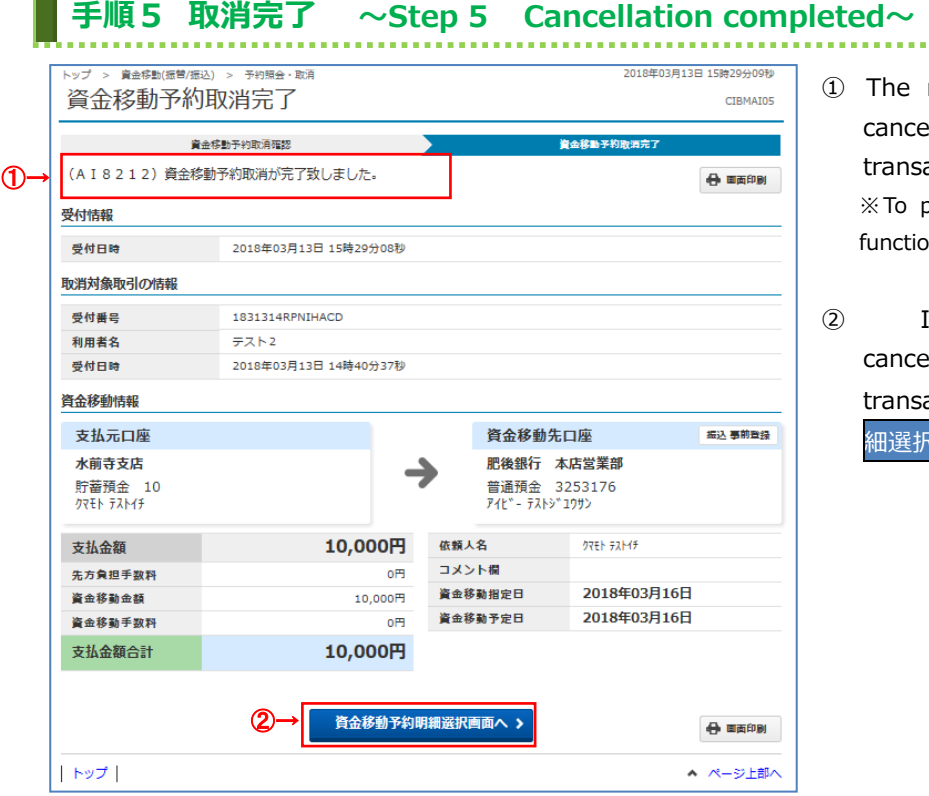

### The reservation transaction has been anceled. Please check the details of the ransaction.

{To print, click <mark>画面印刷 or use the print</mark> inction of your browser.

If you need to continue anceling/confirming the reserved ransaction, please click <mark></mark>資金移動予約明 細選択画面へ.

# **手順6 予約取引照会結果 ~Step 6 Booking transaction inquiry results~**

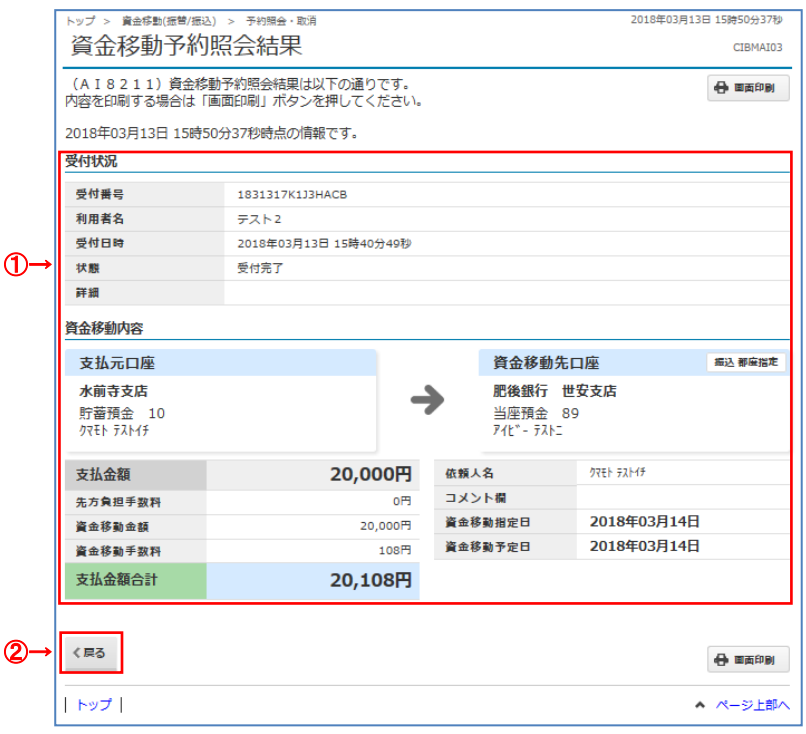

① Please check the details of the transaction you have selected. ※To print, click 画面印刷 or use the print function of your browser.

② Please click the 戻る button.

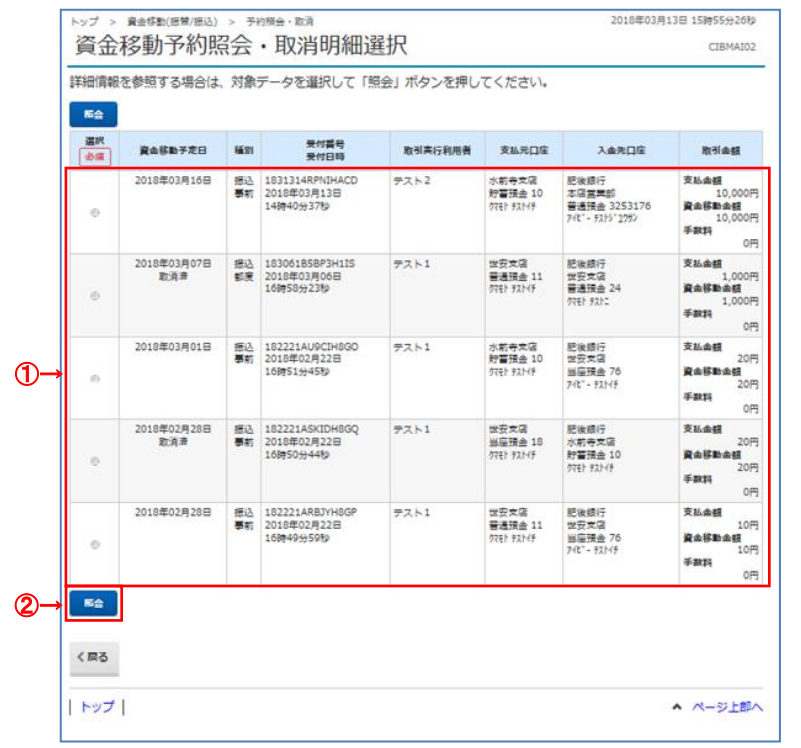

# **手順7 予約取引を選択 ~Step 7 Select reservation transaction~**

① View executed and canceled reservation transactions. Please select a transaction.

 $\sim 0.000$ 

i i s

② Click the 照会.

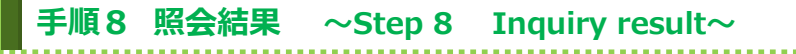

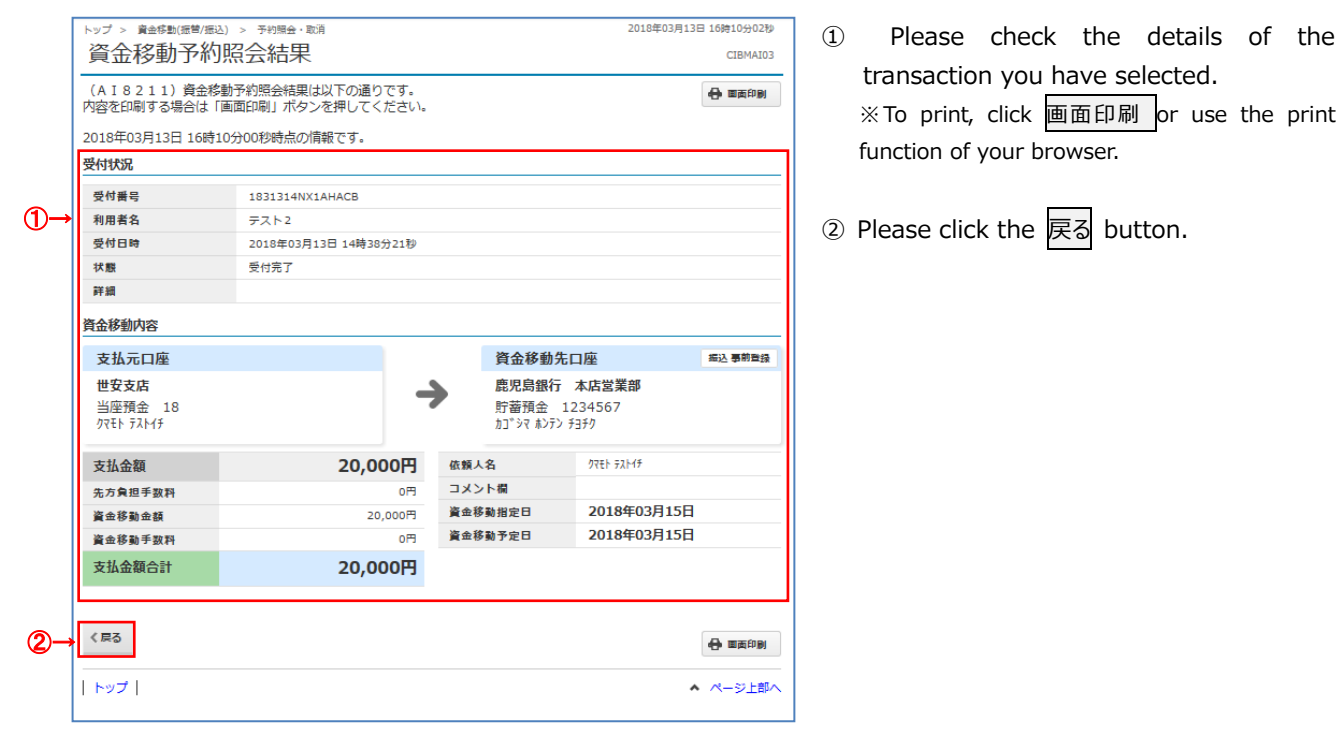

# **取引履歴照会をするには ~To check transaction history~**

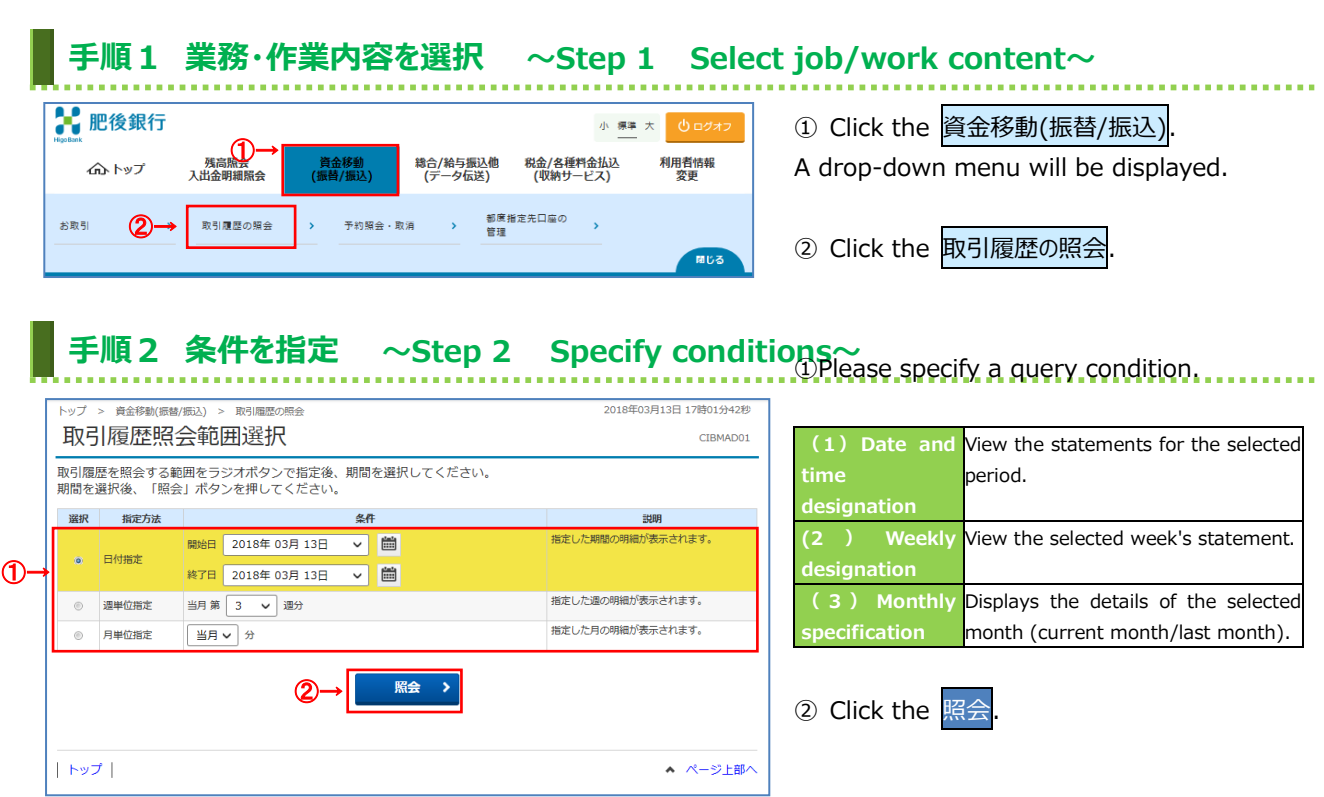

# **手順3 照会結果 ~Step 3 Inquiry result~**

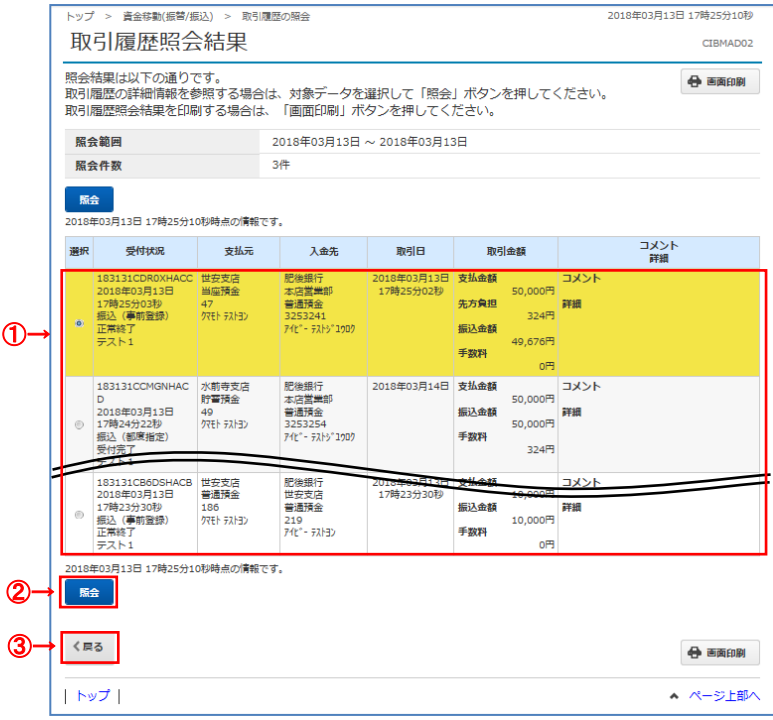

① Transaction history matching the selected criteria will be displayed.

※To print, click 画面印刷 or use the print function of your browser.

② Click 照会 to view the details of each transaction.

**➣Go to Step4**

③ If you want to check the transaction history again, click 戻る.

# **手順4 取引履歴詳細照会 ~Step 4 Transaction history details inquiry~**

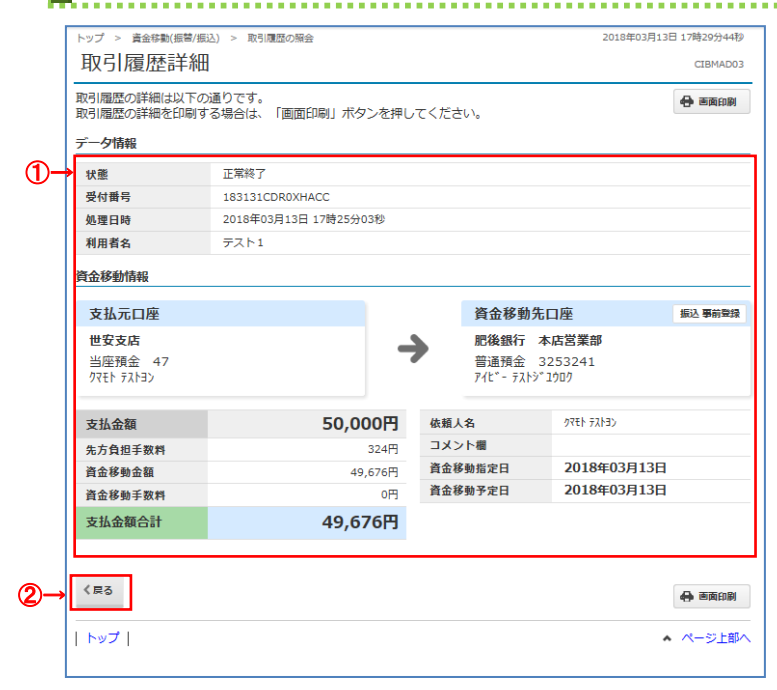

- ① Please check the transaction details. ※To print, click 画面印刷 or use the print function of your browser.
- ② Please click the 戻る button.

# **都度指定先口座修正/削除をするには ~To modify/delete the specified destination account each time~**

## **手順1 業務・作業内容を選択 ~Step 1 Select job/work content~**

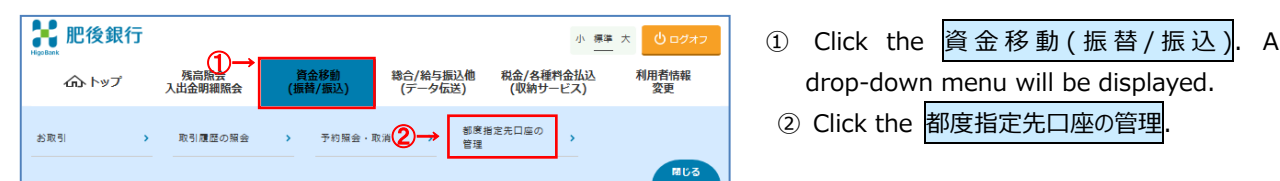

# **手順2 登録済みの都度指定先口座の修正/削除 ~Step 2 Modification/deletion of registered designated account each time~**

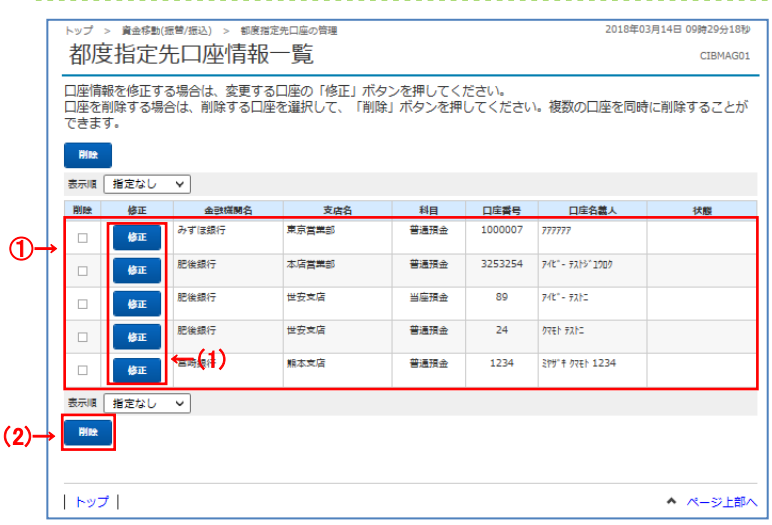

① If you want to modify or delete the designated account information, please select the account.

※ If there are more than 50 registered accounts, click Previous Previous and Next to display them.

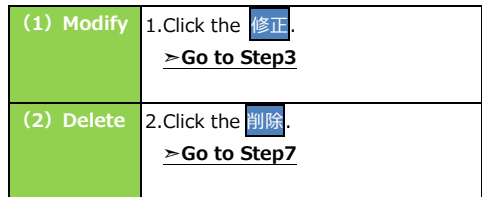

# **手順 3 修正口座情報を入力 ~Step 3 Enter corrected account information~**

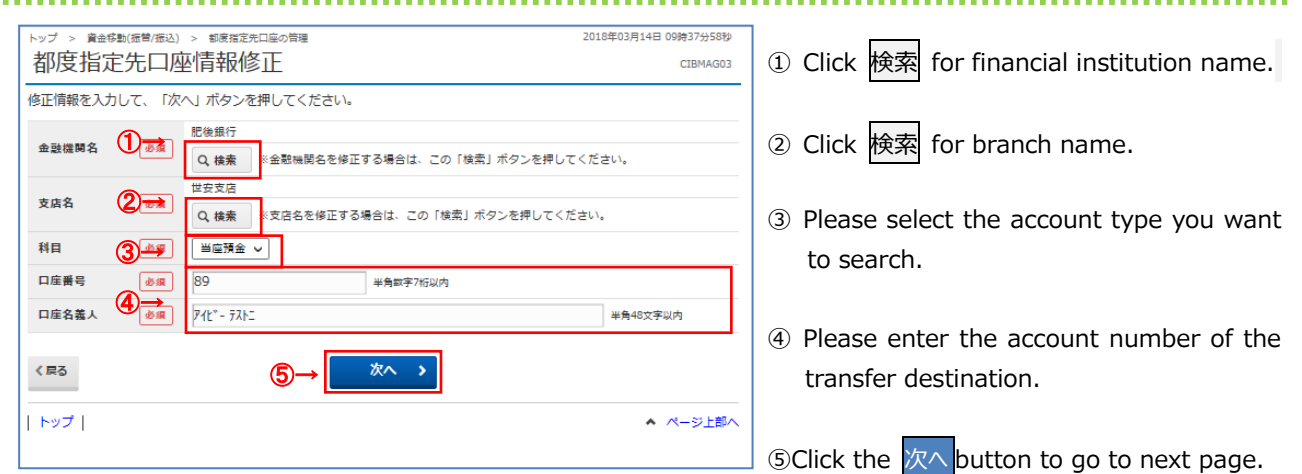

# **手順4 修正内容の確認 ~Step 4 Confirm the modification details~**

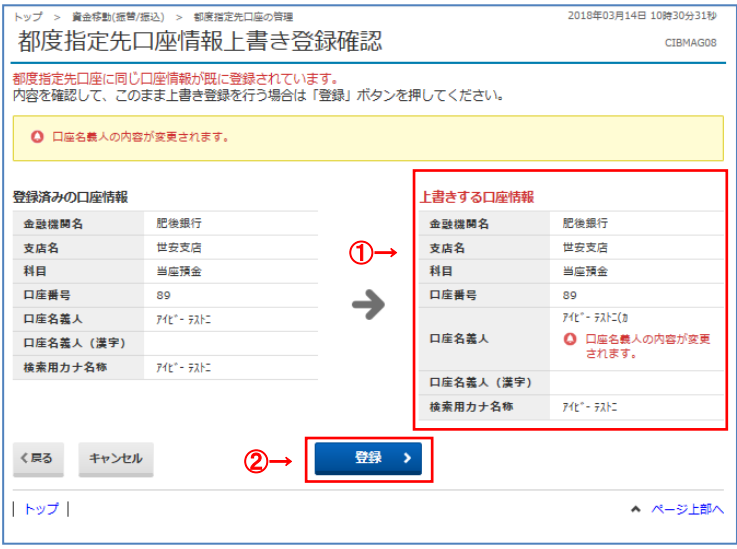

① Please check the modified details from "Overwrite account information".

② Click the 登録 button.

The correction is completed, and the "List of designated destination account information" screen will be displayed.

# **手順5 削除完了 ~Step 5 Deletion complete~**

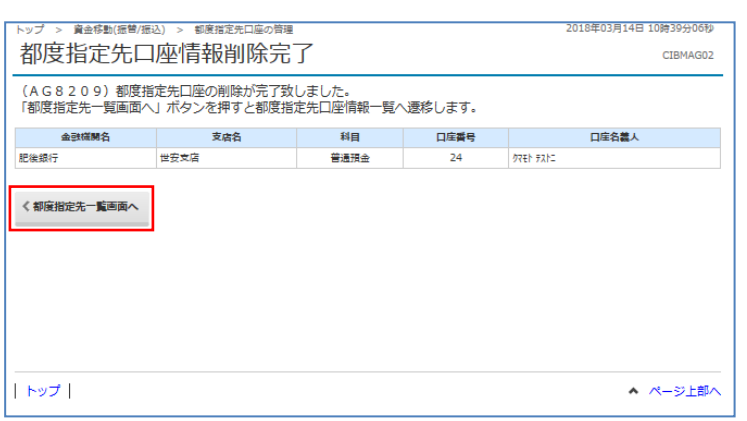

- ① If you select to delete on the designated account information list screen, please confirm that the selected account has been deleted.
- 2 Click the 都 度 指 定 先 一 覧 画 面 へ to continue the operation to the designated destination account.

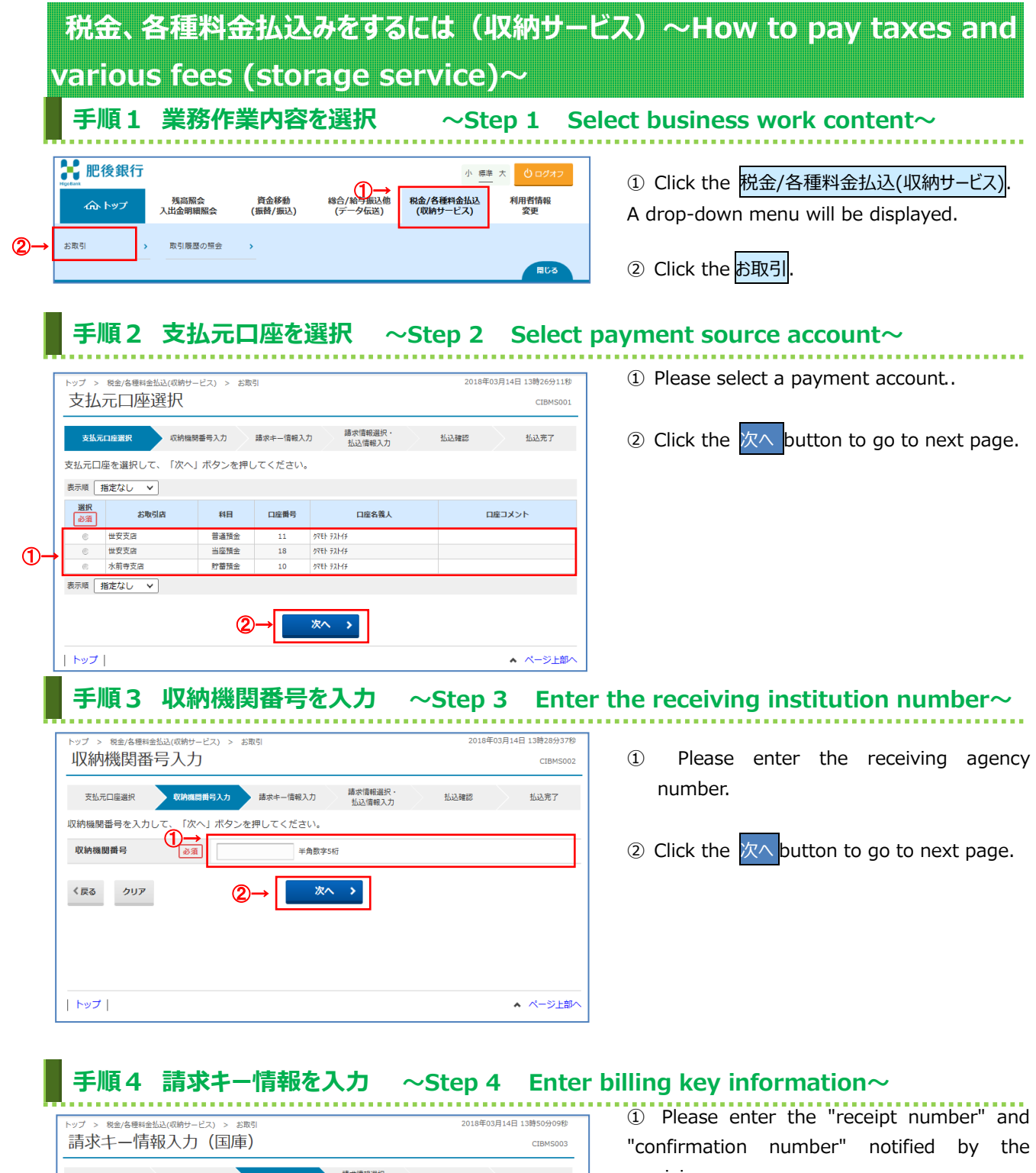

支払元口座選択 収納機関番号入力 請求キー情報入力 講求情報選択· 払込確認 払込完了 納付番号、確認番号を入力して、「次へ」ボタンを押してください。 **納付番号** 半角数字20桁以内 ①→ 確認番号 半角数字6桁以内 ■ご注意事項 納付番号、納付区分は「-(ハイフン)」を除いて入力してください。 ②→ 次へ  $\blacktriangleright$ く戻る クリア | トップ | ▲ ページ上部へ receiving agency.

② Click the 次へ button to go to next page.

In the case of manual input method, go to payment details inquiry.

### **Notice**

Tax payments which payment information has not been registered , such as corporate tax, the user must enter the payment amount.

### **手順5 払込内容の確認 ~Step 5 Confirm payment details~**

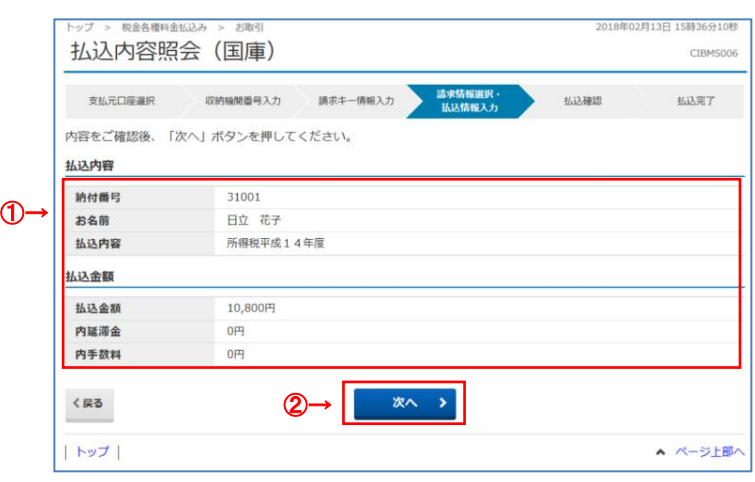

①"Payment Details" and "Payment Amount" will be displayed, so please confirm that there are no errors.

② Click the 次へ button to go to next page.

# **手順6 払込の実行 ~Step 6 Execution of payment~**

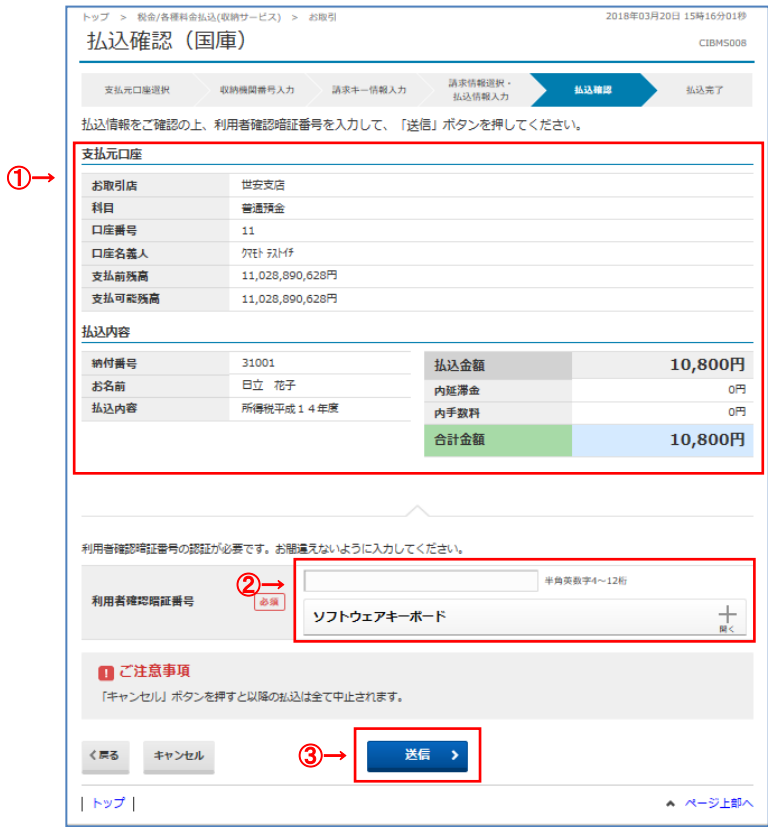

① "Payment source account" and "Payment details" will be displayed, so please check that there are no errors.

**➣Go to Step2**

※ To cancel the cancellation of reserved transactions, click 戻る.

- ② Please enter your User Confirmation PIN.
	- ※ For security purposes, please use the software keyboard to enter your PIN. Click the ソフトウェアキーボード to display the keyboard on the screen.

③ Click the 送信.

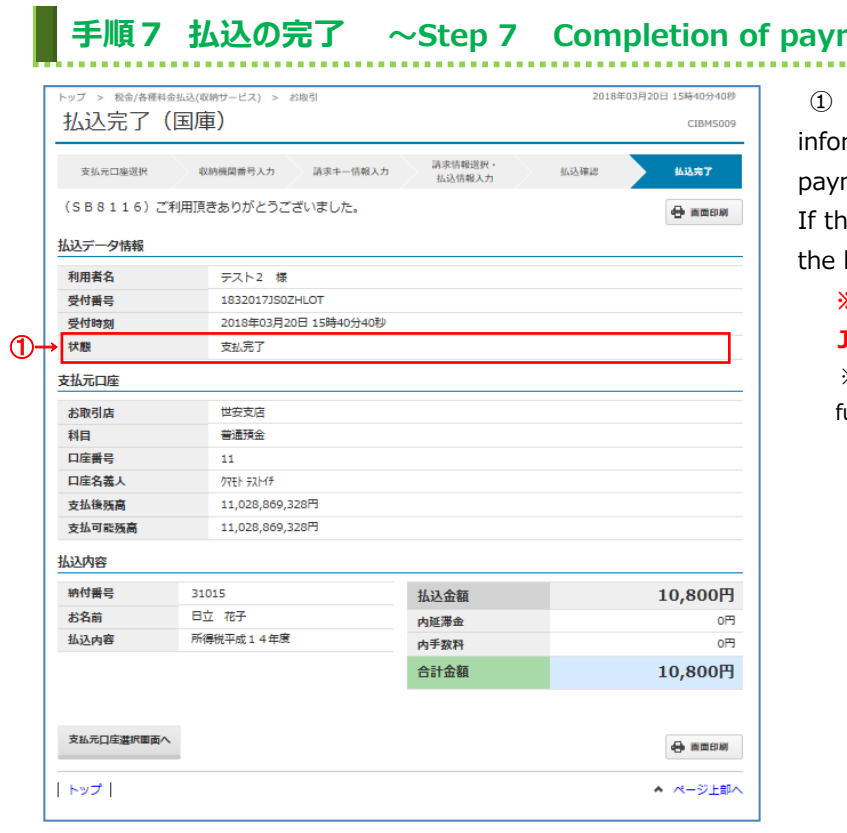

# **手順7 払込の完了 ~Step 7 Completion of payment~**

Please check the payment data rmation status and confirm that the ment has been completed successfully.

a da

ie status shows an error, please contact helpdesk.

**※The help desk is only available in Japanese.**

※To print, click Screen Print or use the print unction of your browser.